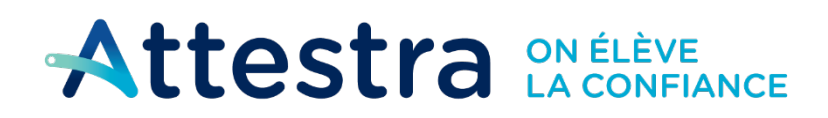

**Environnement** et Lutte contre les changements climatiques  $\alpha$ uébec $\frac{1}{2}$ 

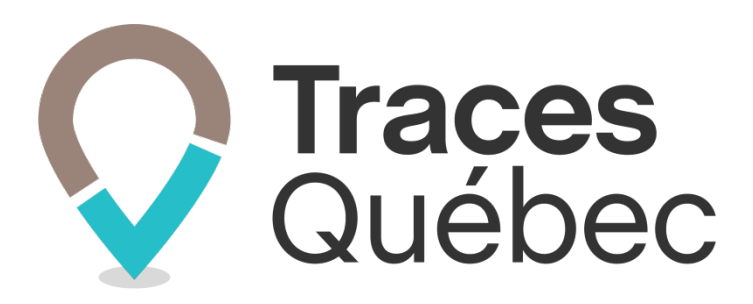

# **Guide Bordereaux intermodaux**

**Ce guide s'adresse aux utilisateurs qui auront à faire la gestion d'un bordereau intermodal dans le cadre d'un projet Standard, Infrastructure linéaire ou Rejet accidentel.**

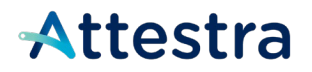

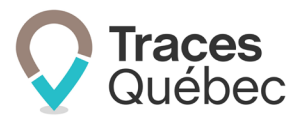

# **Table des matières**

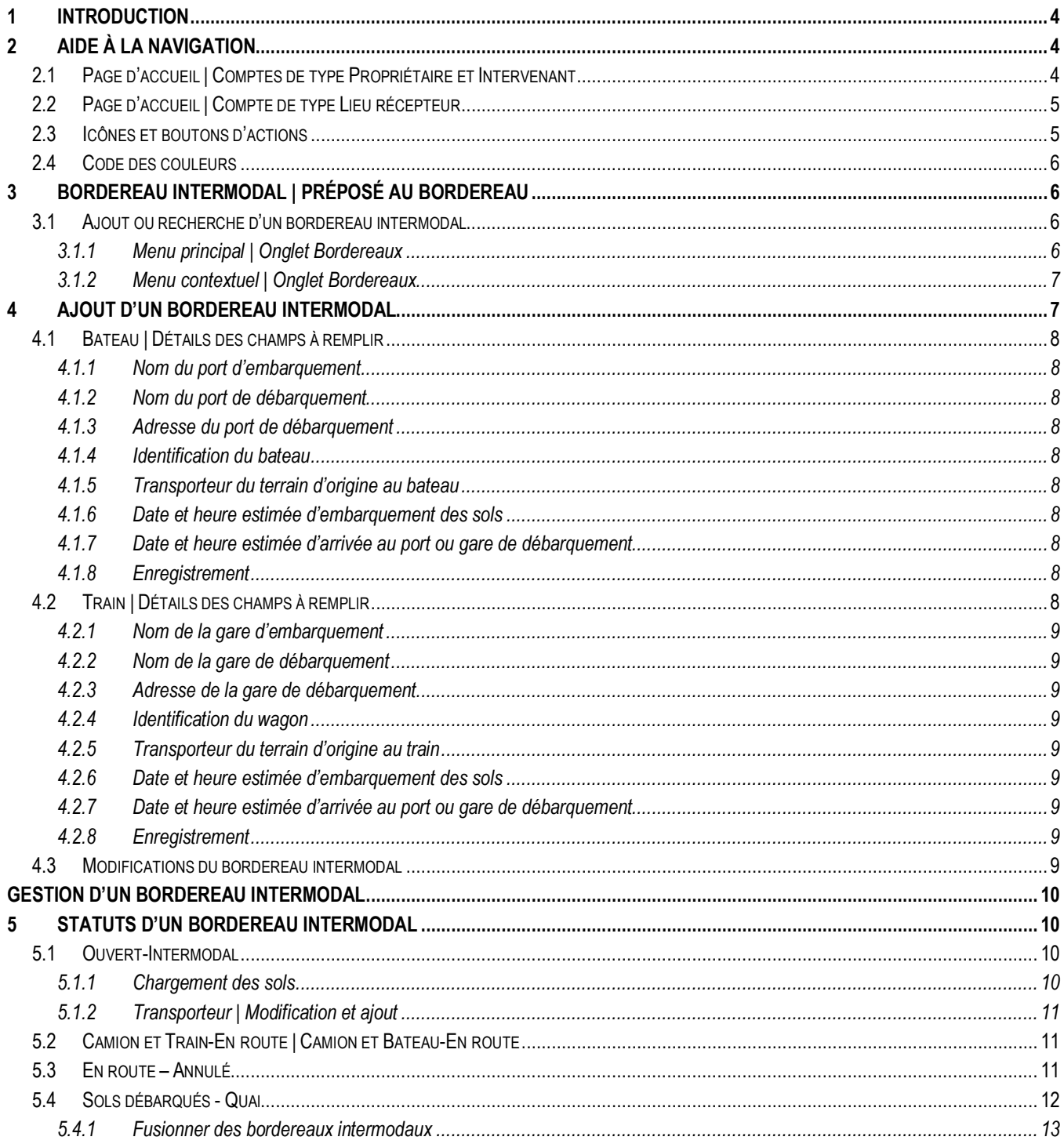

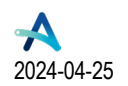

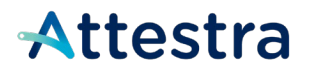

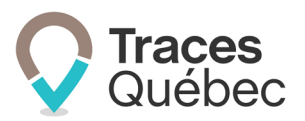

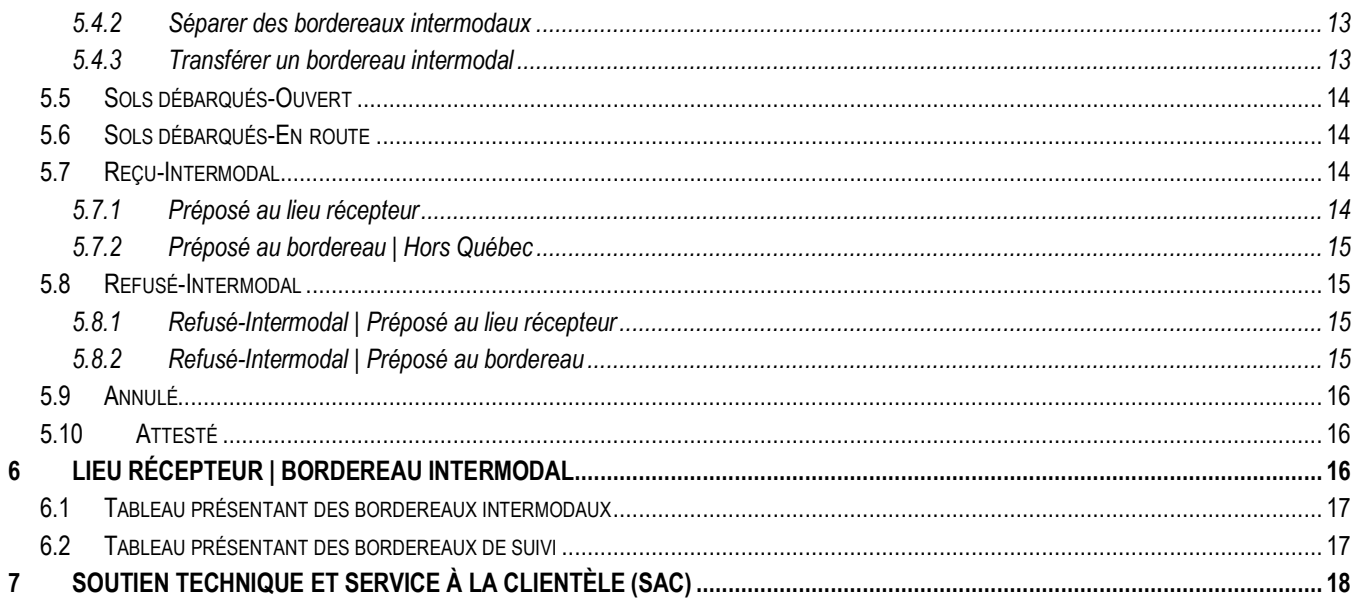

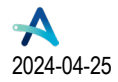

# Attestra

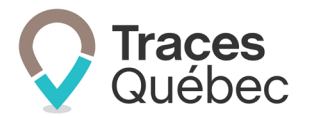

# <span id="page-3-0"></span>**1 Introduction**

Ce guide s'adresse aux utilisateurs qui auront à faire la gestion d'un bordereau intermodal dans le cadre d'un projet **Standard**, **Infrastructure linéaire** ou **Rejet accidentel**.

Le propriétaire (**1**), le gestionnaire de projet et le préposé au bordereau peuvent effectuer l'ajout et la gestion d'un bordereau intermodal. Le préposé au bordereau est localisé au terrain d'origine ou au segment (**2**) et le préposé au lieu récepteur est localisé au lieu récepteur.

- **(1)** Le terme *Propriétaire* sera utilisé de manière générique dans le guide pour alléger le texte. Le terme *Propriétaire* inclut : le propriétaire, le maître d'ouvrage et le responsable du rejet accidentel, à moins qu'il en soit spécifié autrement.
- **(2)** Le terme *Terrain d'origine* inclut le terme *Segment* et sera utilisé de manière générique pour alléger le texte, à moins qu'il en soit spécifié autrement.

Si vous n'avez jamais créé de bordereau de suivi, il est fortement recommandé de lire le guide **Bordereaux de suivi**  au préalable.

Nous avons mis à votre disposition sur le site Web d'Attestra, à la section **Guides de l'utilisateur et tutoriels,** plusieurs documents visant à approfondir vos connaissances au sujet du système de traçabilité de Traces Québec.

Tous les guides et les tutoriels visant à faciliter l'utilisation du système Traces Québec sont disponibles à l'adresse suivante : **<https://attestra.com/tracabilite/sols-contamines/guides-de-lutilisateur-et-tutoriels/>**.

Si vous désirez obtenir des informations sur le Règlement concernant la traçabilité des sols contaminés excavés et son application, communiquez avec **[votre direction régionale du ministère de l'Environnement, de la Lutte](https://www.quebec.ca/gouv/ministere/environnement/coordonnees/adresses-des-directions-regionales)  [contre les changements climatiques,](https://www.quebec.ca/gouv/ministere/environnement/coordonnees/adresses-des-directions-regionales) de la Faune et des Parcs** ou consultez le site Web du **[ministère de](https://www.environnement.gouv.qc.ca/sol/terrains/tracabilite/index.htm)  [l'Environnement, de la Lutte contre les changements climatiques,](https://www.environnement.gouv.qc.ca/sol/terrains/tracabilite/index.htm) de la Faune et des Parcs**.

# <span id="page-3-1"></span>**2 Aide à la navigation**

Nous avons réuni dans cette section des informations qui vous seront utiles lorsque vous naviguerez dans le système de traçabilité.

# <span id="page-3-2"></span>**2.1 Page d'accueil | Comptes de type Propriétaire et Intervenant**

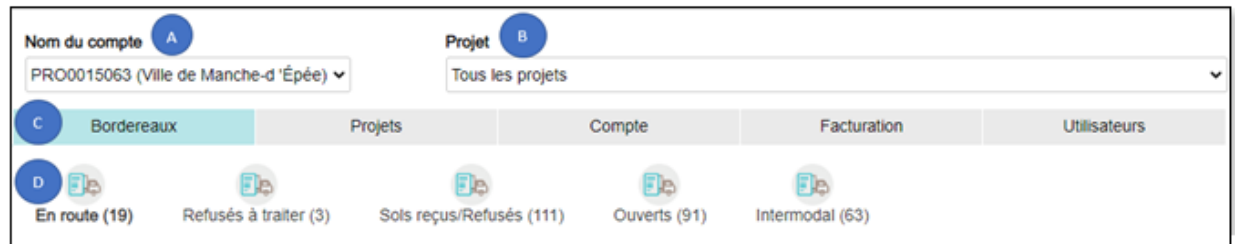

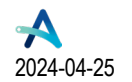

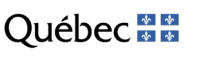

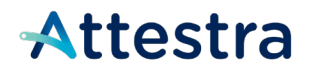

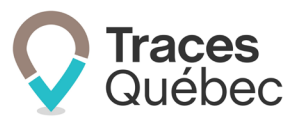

**Traces** 

- A) Barre de sélection : Nom du compte et votre profil attestateur
- B) Barre de sélection : Projet
- C) Menu principal
- D) Menu contextuel

En tout temps, si vous désirez revenir à la page d'accueil, vous n'avez qu'à cliquer sur le logo

# <span id="page-4-0"></span>**2.2 Page d'accueil | Compte de type Lieu récepteur**

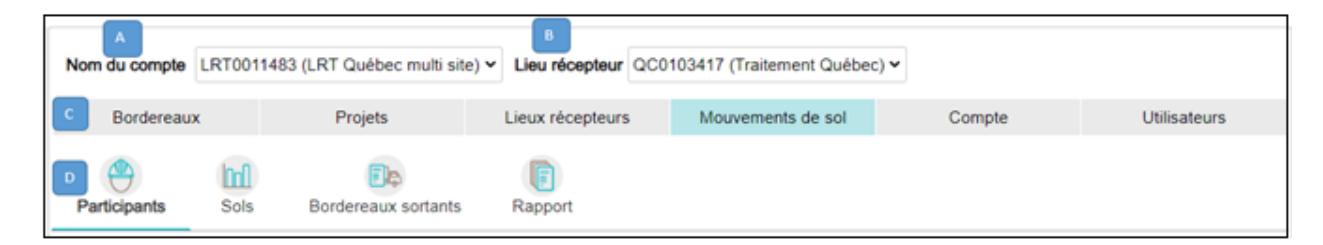

- A) Barre de sélection : Comptes Lieu récepteur \*Unité administrative (LRT)
- B) Barre de sélection : Lieu récepteur (QC)
- C) Menu principal
- D) Menu contextuel

En tout temps, si vous désirez revenir à la page d'accueil, vous n'avez qu'à cliquer sur le logo

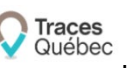

# <span id="page-4-1"></span>**2.3 Icônes et boutons d'actions**

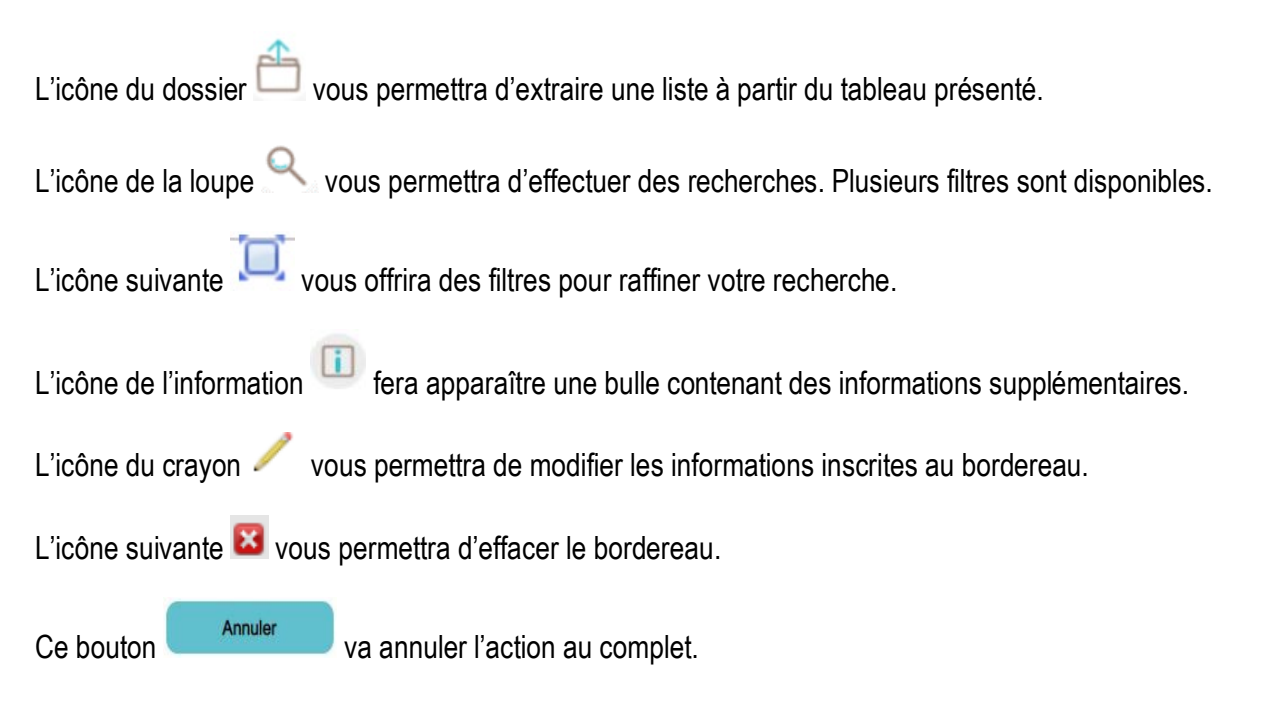

**Québec ##** 

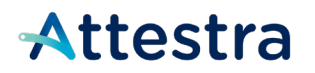

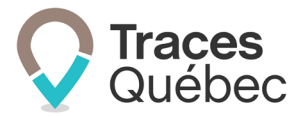

Ce bouton vous permet de revenir à la page ou à l'action précédente.

Vous devez remplir obligatoirement tous les champs marqués d'un point <sup>our</sup> rouge. Il indique le champ à corriger en cas de message d'erreur.

## <span id="page-5-0"></span>**2.4 Code des couleurs**

Précédente

- Au menu principal, l'onglet actif est souligné en bleu pâle;
- Au menu contextuel, l'onglet actif est souligné en bleu pâle et le texte est en italique gras;
- Une écriture en bleu pâle est soit un lien vers une autre fenêtre, un site Web, une fonction ou une information;
- Un bouton bleu foncé est lié à une fonctionnalité;
- Un bouton ou un onglet grisé peut être une information manquante ou non disponible à cette étape.

# <span id="page-5-1"></span>**3 Bordereau intermodal | Préposé au bordereau**

*Bordereau intermodal : Document dans lequel sont inscrites toutes les informations exigées par le Règlement relatives au transport de sols contaminés excavés à partir du terrain d'origine et qui nécessite l'utilisation du transport ferroviaire ou fluvial.* 

Un bordereau intermodal est créé à partir d'un bordereau de suivi. Le bordereau intermodal est un complément d'information requis lorsque les sols auront à être transportés par train ou par bateau.

## <span id="page-5-2"></span>**3.1 Ajout ou recherche d'un bordereau intermodal**

La première étape consiste à vous connecter à votre compte de type Propriétaire ou Intervenant.

Vous pouvez accéder au bordereau intermodal de deux façons. Cependant, selon l'onglet choisi, certaines fonctionnalités ne seront pas disponibles.

### <span id="page-5-3"></span>**3.1.1 Menu principal | Onglet Bordereaux**

À l'onglet **Bordereaux** au menu principal, sélectionnez l'onglet **Intermodal** au menu contextuel. Un tableau présentant l'ensemble des bordereaux intermodaux de tous vos projets s'affichera.

Si plusieurs projets sont liés à votre compte, à la barre de sélection **Projet,** sélectionnez le projet auquel vous voulez accéder à l'aide du menu déroulant. La barre de sélection **Projet** sera uniquement disponible si vous êtes lié à plusieurs projets. Vous accéderez ainsi uniquement aux bordereaux intermodaux liés au projet sélectionné.

 $\triangleright$  Vous ne pouvez pas créer de bordereau intermodal à partir de cet onglet.

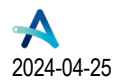

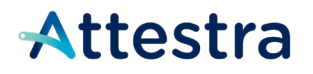

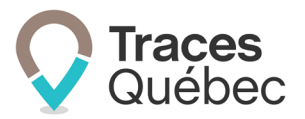

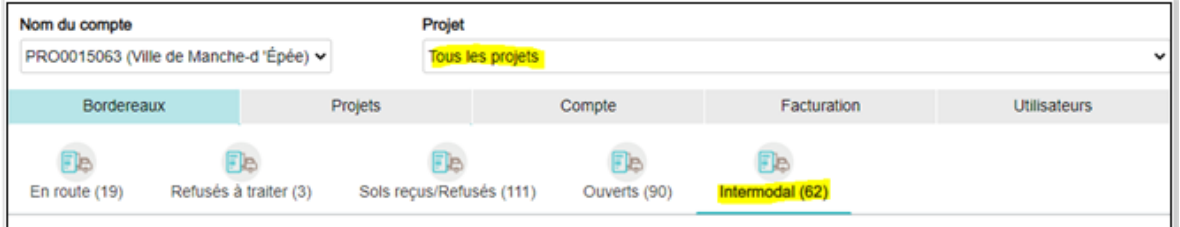

### <span id="page-6-0"></span>**3.1.2 Menu contextuel | Onglet Bordereaux**

Au menu principal, à l'onglet **Projets,** vous retrouvez dans le tableau présenté la liste des projets auxquels vous participez. Cliquez sur le **Numéro de projet** recherché pour accéder au menu contextuel du projet.

La barre de sélection **Projet** sera uniquement disponible si vous êtes lié à plusieurs projets. Elle vous permet de sélectionner un projet et d'accéder au bordereau de celui-ci.

Au menu contextuel du projet, sélectionnez l'onglet **Bordereaux**. C'est à partir de l'onglet **Bordereaux** que vous pourrez créer un bordereau intermodal ou accéder aux bordereaux intermodaux existants du projet.

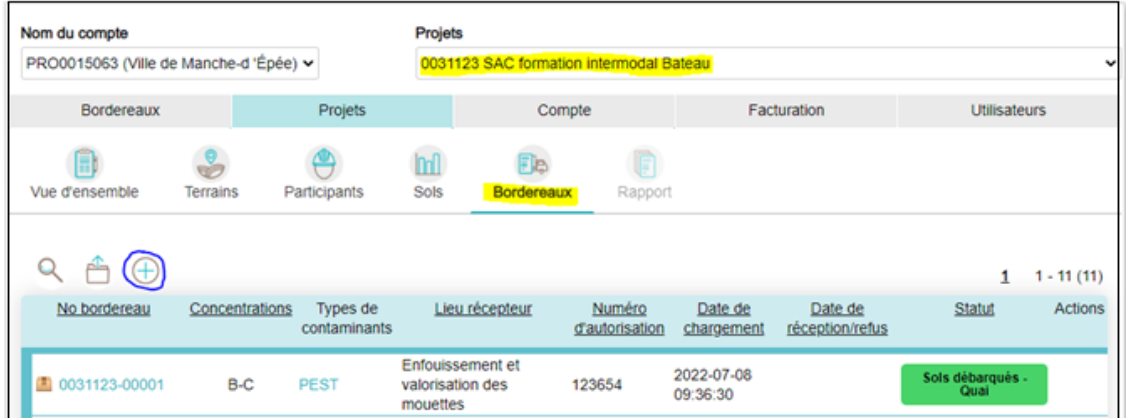

# <span id="page-6-1"></span>**4 Ajout d'un bordereau intermodal**

Au tableau présenté à l'onglet **Bordereaux** du menu contextuel, cliquez sur l'icône **.** La page Ajouter un **bordereau** s'ouvrira. Remplissez les champs requis et cochez la case **Bordereau intermodal.** Ce faisant, le champ **Mode de Transport** va s'afficher.

 **Important** : Si des informations obligatoires sont manquantes, vous ne pourrez pas enregistrer votre bordereau intermodal.

Au champ **Mode de transport,** à l'aide du menu déroulant, sélectionnez un mode de transport. Il y a deux modes de transport disponibles :

- **Bateau**
- Train

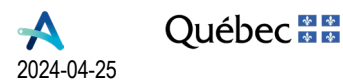

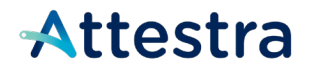

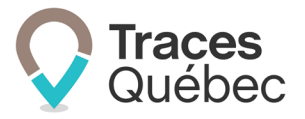

Selon votre sélection, des champs additionnels vont s'afficher. Remplissez les champs requis. Voir ci-dessous le point [4.1](#page-7-0) Bateau | Détails des champs à remplir et le point [4.2](#page-7-9) Train | Détails des champs à remplir.

## <span id="page-7-0"></span>**4.1 Bateau | Détails des champs à remplir**

Pour le transport fluvial, sélectionnez le mode de transport **Bateau**.

Remplissez les champs requis et cliquez sur **Enregistrer.**

### <span id="page-7-1"></span>**4.1.1 Nom du port d'embarquement**

Au champ **Nom du port d'embarquement**, inscrivez le nom du port d'où les sols contaminés seront chargés sur le bateau. Cette information n'est pas obligatoire.

### <span id="page-7-2"></span>**4.1.2 Nom du port de débarquement**

Au champ **Nom du port de débarquement**, inscrivez le nom du port où les sols contaminés seront débarqués.

### <span id="page-7-3"></span>**4.1.3 Adresse du port de débarquement**

Remplissez les champs requis ou utilisez le champ **Trouver l'adresse du port de débarquement**. Inscrivez l'adresse, sélectionnez l'adresse recherchée et les champs vont se remplir automatiquement.

### <span id="page-7-4"></span>**4.1.4 Identification du bateau**

Au champ **Identification du bateau**, inscrivez le numéro OMI (Organisation maritime internationale) du bateau. Il est composé des trois lettres IMO suivi d'un nombre de 7 chiffres (ex. : IMO 1234567).

### <span id="page-7-5"></span>**4.1.5 Transporteur du terrain d'origine au bateau**

Pour sélectionner un transporteur, vous devez l'avoir ajouté au projet comme participant.

### <span id="page-7-6"></span>**4.1.6 Date et heure estimée d'embarquement des sols**

Au champ **Date et heure estimée d'embarquement des sols**, inscrivez les informations requises.

### <span id="page-7-7"></span>**4.1.7 Date et heure estimée d'arrivée au port ou gare de débarquement**

Au champ **Date et heure estimée d'arrivée au port ou gare de débarquement,** inscrivez les informations requises.

### <span id="page-7-8"></span>**4.1.8 Enregistrement**

Cette étape consiste uniquement à cliquer sur le bouton **Enregistrer** au bas de la page. Votre bordereau intermodal aura le statut Ouvert-Intermodal.

## <span id="page-7-9"></span>**4.2 Train | Détails des champs à remplir**

Pour le transport ferroviaire, sélectionnez le mode de transport **Train**.

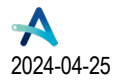

**Québec 38** 

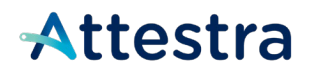

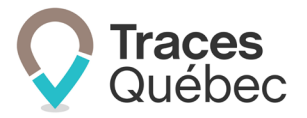

Remplissez les champs requis et cliquez sur **Enregistrer.**

### <span id="page-8-0"></span>**4.2.1 Nom de la gare d'embarquement**

Au champ **Nom de la gare d'embarquement**, inscrivez le nom de la gare d'où les sols contaminés seront chargés sur le train. Cette information n'est pas obligatoire.

### <span id="page-8-1"></span>**4.2.2 Nom de la gare de débarquement**

Au champ **Nom de la gare de débarquement**, inscrivez le nom de la gare où les sols contaminés seront débarqués.

### <span id="page-8-2"></span>**4.2.3 Adresse de la gare de débarquement**

Remplissez les champs requis ou utilisez le champ **Trouver l'adresse du port de débarquement**. Inscrivez l'adresse, sélectionnez l'adresse recherchée et les champs vont se remplir automatiquement.

### <span id="page-8-3"></span>**4.2.4 Identification du wagon**

Au champ **Numéro de wagon**, inscrivez le numéro apparaissant sur le côté du wagon. Il s'agit d'un numéro alphanumérique.

Exemple : CN99 876543 – CN 876549 – GATX 765943 – TILX 009876 - CP99 234359

### <span id="page-8-4"></span>**4.2.5 Transporteur du terrain d'origine au train**

Pour sélectionner un transporteur, vous devez l'avoir ajouté au projet comme participant.

### <span id="page-8-5"></span>**4.2.6 Date et heure estimée d'embarquement des sols**

Au champ **Date et heure estimée d'embarquement des sols**, inscrivez les informations requises.

### <span id="page-8-6"></span>**4.2.7 Date et heure estimée d'arrivée au port ou gare de débarquement**

Au champ **Date et heure estimée d'arrivée au port ou gare de débarquement,** inscrivez les informations requises.

### <span id="page-8-7"></span>**4.2.8 Enregistrement**

Cette étape consiste uniquement à cliquer sur le bouton **Enregistrer** au bas de la page. Votre bordereau intermodal aura le statut Ouvert-Intermodal**.** 

### <span id="page-8-8"></span>**4.3 Modifications du bordereau intermodal**

Au menu contextuel du projet, sélectionnez l'onglet **Bordereaux**. C'est à partir de l'onglet **Bordereaux** que vous pourrez modifier un bordereau intermodal ou accéder à un bordereau intermodal existant au projet.

À la colonne **Actions**, en cliquant sur l'icône du crayon , vous accédez au bordereau intermodal et vous pourrez modifier les informations qu'il contient. Selon le statut du bordereau intermodal, les champs modifiables ne seront pas les mêmes.

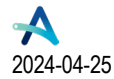

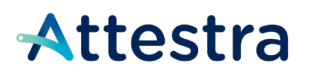

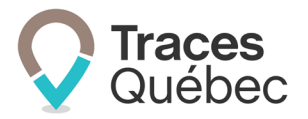

En cliquant sur l'icône , vous effacez le bordereau intermodal. Seul un bordereau intermodal en statut Ouvert-Intermodal peut être effacé.

# <span id="page-9-0"></span>**Gestion d'un bordereau intermodal**

# <span id="page-9-1"></span>**5 Statuts d'un bordereau intermodal**

Les statuts d'un bordereau intermodal sont les suivants, selon que l'on utilise le train ou le bateau :

- Ouvert-Intermodal
- Camion et Train-En route ou Camion et Bateau-En route
- En route Annulé
- Sols débarqués-Quai
- Sols débarqués-Ouvert
- Sols débarqués-En route
- Reçu-Intermodal
- Refusé-Intermodal

## <span id="page-9-2"></span>**5.1 Ouvert-Intermodal**

*Ouvert-Intermodal : Statut initial de tout bordereau intermodal créé au projet. Bordereau intermodal non chargé au terrain d'origine.* 

**Ouvert - Intermodal** 

### <span id="page-9-3"></span>**5.1.1 Chargement des sols**

Vous avez ajouté des bordereaux intermodaux au projet et vous pouvez maintenant procéder au chargement des sols. À cette étape, tous vos bordereaux intermodaux ont le statut Ouvert-Intermodal.

Pour accéder au bordereau Ouvert-Intermodal, à l'onglet **Bordereaux** du menu contextuel, au tableau qui présente la liste des bordereaux de suivi, cliquez sur le **No du bordereau**. Le bordereau Ouvert-Intermodal s'ouvrira avec les informations préalablement inscrites. Vous pouvez modifier ces informations et/ou procéder au chargement.

Le préposé pourra procéder au chargement d'un bordereau intermodal à partir de l'application mobile. Pour de plus amples informations, veuillez-vous référer au guide **Chargement d'un bordereau de suivi**, ainsi qu'au tutoriel **Application mobile – Chargement d'un bordereau de suivi**, tous deux disponibles à la page **[Guides de](https://attestra.com/tracabilite/sols-contamines/guides-de-lutilisateur-et-tutoriels/)  [l'utilisateur et tutoriels](https://attestra.com/tracabilite/sols-contamines/guides-de-lutilisateur-et-tutoriels/)** de notre site Web**.**

Pour procéder au chargement, cliquez sur le bouton **Procéder au chargement** au bas de la page. La page **Confirmation du chargement** s'ouvrira.

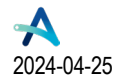

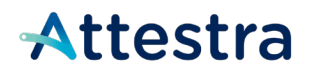

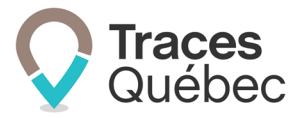

Remplissez les champs requis, cochez la case de confirmation et cliquez sur **Enregistrer et signer**. Le camionneur pourra alors quitter le terrain d'origine en direction du bateau ou du train. Le bordereau intermodal s'affichera avec le statut Camion et Bateau-En route ou Camion et Train-En route, selon le mode de transport intermodal sélectionné.

### <span id="page-10-0"></span>**5.1.2 Transporteur | Modification et ajout**

Si vous avez attitré un transporteur au bordereau intermodal lors de sa création, il est possible lors du chargement de modifier votre sélection en cliquant sur le menu déroulant au champ **Transport**.

Seul un transporteur ayant été ajouté comme participant au projet peut être sélectionné. Si le transporteur n'apparaît pas au choix déroulant, vous devez l'ajouter à l'onglet **Participants** avant de pouvoir l'attitrer au bordereau intermodal.

## <span id="page-10-1"></span>**5.2 Camion et Train-En route | Camion et Bateau-En route**

*Camion et Train-En route / Camion et Bateau-En route : Statut du bordereau intermodal une fois que les sols ont été chargés sur l'équipement routier et qu'ils quittent le terrain d'origine vers le quai où ils seront chargés sur le bateau ou le train.*

Ce statut demeure inchangé durant le transport par train ou bateau, et ce, jusqu'au débarquement des sols contaminés au quai.

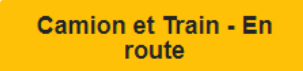

**Camion et Bateau - En** route

**Transiter les sols** : Lorsque les sols auront été débarqués sur le quai, vous devrez transiter les sols. Ce n'est pas un statut de bordereau intermodal, mais une action requise par laquelle :

- Vous confirmez que les sols ont été débarqués du train ou du bateau sur le quai;
- Vous confirmez que les renseignements inscrits sur le bordereau de suivi sont complets et exacts.

Le bordereau Camion et Train-En route ou Camion et Bateau-En route, une fois transité, aura le statut Sols débarqués-Quai. Une fois transité, le bordereau intermodal ne pourra plus être modifié.

## <span id="page-10-2"></span>**5.3 En route – Annulé**

Les comptes et les utilisateurs participant à un projet et autorisés à charger un bordereau intermodal auront la possibilité d'annuler le chargement.

Il est important de noter que l'annulation ne sera plus possible une fois que le transporteur sera arrivé à destination et que le lieu récepteur aura confirmé la réception du bordereau intermodal. Voir le point [5.8](#page-14-1) Refusé-Intermodal du présent guide pour de plus amples informations.

Pour procéder, vous devez ouvrir le bordereau que vous souhaitez annuler ayant le statut **Camion et Train En route** ou **Camion et Bateau En route** en cliquant sur son numéro.

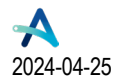

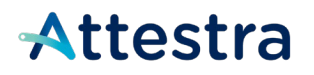

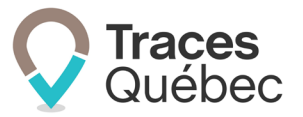

Cliquez sur le bouton **Annuler le chargement en route**.

Remplissez les champs obligatoires et cochez la case de confirmation et cliquez sur **Enregistrer et signer**.

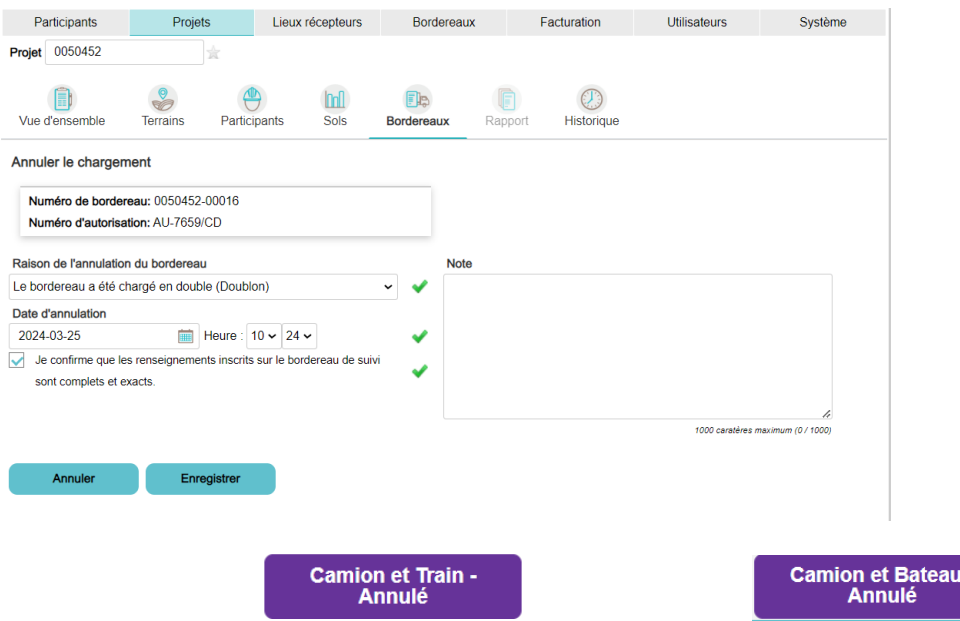

Si l'annulation du bordereau a été effectuée par erreur, le préposé devra créer un nouveau bordereau.

Les intervenants ne pourront exécuter cette action ou visualiser un bordereau En route-Annulé à partir d'un appareil mobile. Seul l'utilisateur Attestateur pourra visualiser un bordereau En route-Annulé

### <span id="page-11-0"></span>**5.4 Sols débarqués - Quai**

*Sols débarqués-Quai : Statut du bordereau intermodal une fois que le bordereau Camion et Train-En route ou Camion et Bateau–En route aura été transité.* 

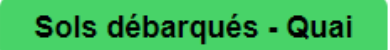

Cette étape est la fin de la traçabilité du bordereau d'origine entre le terrain d'origine et le quai où sont débarqués les sols contaminés. Vous aurez donc, à partir du bordereau d'origine, à générer un autre bordereau intermodal. Pour ce faire, vous devez transiter les sols.

C'est lors de l'action de transiter les sols que vous pourrez soit :

- Fusionner des bordereaux;
- Séparer des bordereaux;
- Transférer le bordereau.

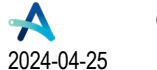

**Québec** 

# Attestra

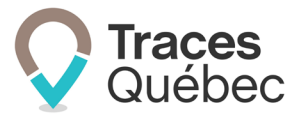

### <span id="page-12-0"></span>**5.4.1 Fusionner des bordereaux intermodaux**

*Fusionner : Action de regrouper plusieurs bordereaux intermodaux en un seul bordereau intermodal.*

Cette action permet d'optimiser le transport des sols contaminés d'un même projet entre le quai de débarquement et le lieu récepteur.

Les prérequis pour fusionner des bordereaux intermodaux sont ceux-ci :

- Avoir le même numéro de projet;
- Avoir le même lieu récepteur comme destinataire;
- Avoir la même concentration des contaminants (Ex. : B-C);
- Avoir exactement le ou les mêmes types de contaminants (Ex. : chlorobenzènes, pesticides).
- ► Le poids estimé du nouveau bordereau intermodal Sols débarqués-Ouvert provenant de la fusion ne doit pas excéder le poids total estimé de l'ensemble des bordereaux fusionnés.

### <span id="page-12-1"></span>**5.4.2 Séparer des bordereaux intermodaux**

**Séparer** : Action de créer plusieurs bordereaux intermodaux à partir d'un seul bordereau intermodal.

Cette action permet d'optimiser le transport des sols contaminés d'un même projet entre le quai de débarquement et le lieu récepteur.

Les prérequis pour séparer des bordereaux intermodaux sont ceux-ci :

- Avoir le même numéro de projet;
- Avoir le même lieu récepteur comme destinataire.
- Les poids estimés des nouveaux bordereaux intermodaux Sols débarqués-Ouvert provenant de la séparation ne doivent pas excéder le poids total estimé du bordereau séparé.

### <span id="page-12-2"></span>**5.4.3 Transférer un bordereau intermodal**

*Transférer : Action de transférer les sols d'un bordereau intermodal à un autre bordereau intermodal.*

Cette action permet d'optimiser le transport des sols contaminés d'un même projet entre le quai de débarquement et le lieu récepteur.

Il n'y a aucun prérequis pour transférer un bordereau intermodal puisque le bordereau d'origine n'est ni fusionné ni séparé.

 Le poids estimé du nouveau bordereau intermodal Sols débarqués-Ouvert provenant du bordereau transféré sera inscrit par le système, soit le poids estimé du bordereau transféré. Vous pourrez uniquement modifier ce poids lorsque vous procéderez au chargement du bordereau intermodal.

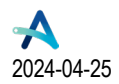

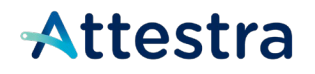

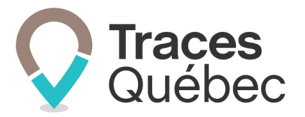

## <span id="page-13-0"></span>**5.5 Sols débarqués-Ouvert**

*Sols débarqués-Ouvert : Statut du bordereau intermodal une fois que le bordereau d'origine aura été transité. Le bordereau intermodal aura le statut Sols débarqués-Ouvert.*

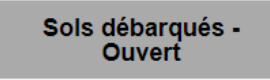

Le bordereau Sols débarqués-Ouvert va permettre la traçabilité des sols contaminés entre le quai de débarquement et le lieu récepteur. Le bordereau Sols débarqués-Ouvert est lié au bordereau d'origine, peu importe si ce dernier a été fusionné, séparé ou transféré.

Pour procéder au chargement, cliquez sur le bouton **Procéder au chargement** au bas de la page. La page **Confirmation du chargement** s'ouvrira.

Remplissez les champs requis, cochez la case de confirmation et cliquez sur **Enregistrer et signer.** Le camionneur pourra alors quitter le terrain d'origine en direction du lieu récepteur. Le bordereau intermodal s'affichera avec le statut Sols débarqués-En route.

## <span id="page-13-1"></span>**5.6 Sols débarqués-En route**

*Sols débarqués-En route : Statut du bordereau intermodal une fois que les sols ont été chargés sur l'équipement routier et qu'ils quittent le quai en direction du lieu récepteur.*

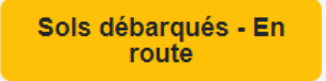

Si le lieu récepteur est hors Québec, consultez le **guide Bordereaux de suivi** disponible sur notre site Web pour de plus amples informations.

## <span id="page-13-2"></span>**5.7 Reçu-Intermodal**

*Sols Reçu-Intermodal : Statut du bordereau intermodal une fois que les sols ont été reçus par le lieu récepteur.*

Reçu - Intermodal

### <span id="page-13-3"></span>**5.7.1 Préposé au lieu récepteur**

La gestion d'un bordereau intermodal se fait de la même façon qu'un bordereau de suivi.

Consultez le guide **Bordereaux de suivi** disponible sur notre site Web pour de plus amples informations.

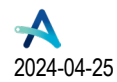

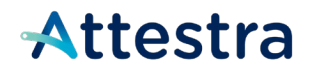

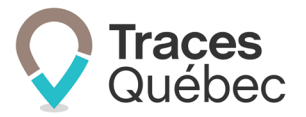

### <span id="page-14-0"></span>**5.7.2 Préposé au bordereau | Hors Québec**

Dans le cas d'un lieu récepteur hors Québec, celui qui est tenu de remplir le bordereau intermodal devra procéder à la réception du bordereau intermodal.

Tous les utilisateurs attitrés au projet avec le rôle de préposé au bordereau ou de gestionnaire de projet pourront réceptionner les bordereaux de suivi avec le statut Sols débarqués-En route en direction d'un lieu récepteur hors Québec.

## <span id="page-14-1"></span>**5.8 Refusé-Intermodal**

*Sols Refusé-Intermodal : Statut du bordereau intermodal lorsque les sols ont été refusés par le lieu récepteur.*

Refusé - Intermodal

Lorsqu'un bordereau intermodal est refusé par le lieu récepteur, le préposé au bordereau doit rediriger celui-ci vers un autre lieu récepteur. Le retour au terrain d'origine n'est pas permis.

### <span id="page-14-2"></span>**5.8.1 Refusé-Intermodal | Préposé au lieu récepteur**

La gestion d'un bordereau intermodal se fait de la même façon qu'un bordereau de suivi, à l'exception que le bordereau intermodal ne peut pas être retourné au terrain d'origine.

Un bordereau intermodal peut être refusé dès son arrivée ou après son acceptation à la suite d'un contrôle par le lieu récepteur.

Veuillez vous référer au guide **Bordereaux de suivi** disponible à la page **[Guides de l'utilisateur et tutoriels](https://attestra.com/tracabilite/sols-contamines/guides-de-lutilisateur-et-tutoriels/)** de notre site Web**.**

### <span id="page-14-3"></span>**5.8.2 Refusé-Intermodal | Préposé au bordereau**

La gestion d'un bordereau Refusé-Intermodal par un lieu récepteur au Québec ou hors Québec se fait de la même façon qu'un bordereau de suivi, à l'exception que le bordereau intermodal ne peut pas être retourné au terrain d'origine.

Veuillez vous référer au guide **Bordereaux de suivi** disponible à la page **[Guides de l'utilisateur et tutoriels](https://attestra.com/tracabilite/sols-contamines/guides-de-lutilisateur-et-tutoriels/)** de notre site Web**.**

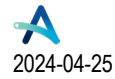

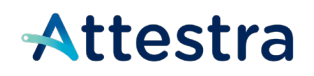

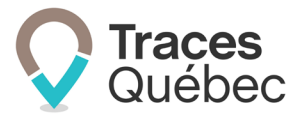

# <span id="page-15-0"></span>**5.9 Annulé**

*Annulé : Statut appliqué par le système à tous les bordereaux intermodaux ouverts une fois que le projet est signifié comme complété.* 

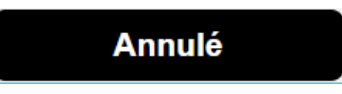

Vous ne pouvez modifier aucune information lorsqu'un bordereau intermodal a le statut Annulé.

## <span id="page-15-1"></span>**5.10 Attesté**

*Attesté : Un projet est attesté lorsque le projet a été complété et qu'une personne habilitée en vertu du Règlement concernant la traçabilité des sols contaminés excavés a fourni l'attestation que la totalité des sols excavés a bien fait l'objet d'un bordereau de suivi. Dès que le projet est attesté en partie ou en totalité, un pictogramme d'attestation va s'ajouter au bordereau intermodal :* 

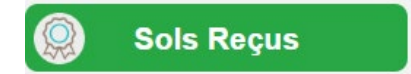

# <span id="page-15-2"></span>**6 Lieu récepteur | Bordereau intermodal**

Le compte de type Lieu récepteur ne comporte pas d'onglet spécifique pour le bordereau intermodal. À l'arrivée du camion au lieu récepteur, le préposé a deux options : il peut procéder à la réception ou refuser le chargement. Un bordereau intermodal accepté pourra être refusé ultérieurement.

Vous procédez de la même manière que pour un bordereau de suivi, soit à partir de l'onglet **Bordereaux** du menu principal, onglet **En route** au menu contextuel.

 Un bordereau intermodal refusé ne peut pas être retourné au terrain d'origine. Le préposé au bordereau devra le rediriger vers un autre lieu récepteur.

À la colonne **Statut** du tableau présentant des bordereaux intermodaux, seul le terme utilisé permet de différencier un bordereau de suivi d'un bordereau intermodal. Consulter le point [5](#page-9-1) Statut d'un bordereau .

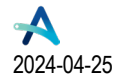

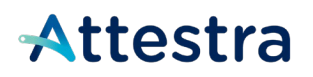

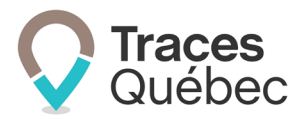

# <span id="page-16-0"></span>**6.1 Tableau présentant des bordereaux intermodaux**

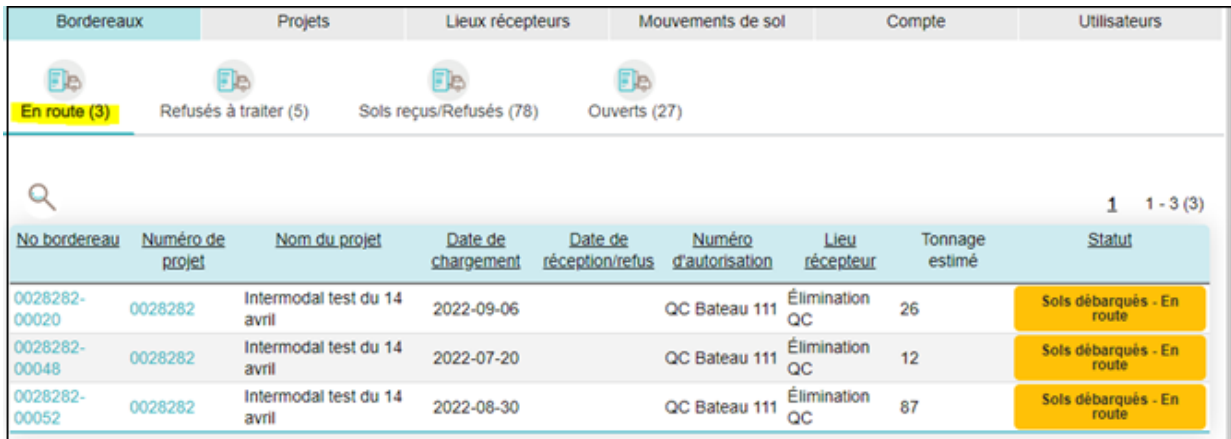

# <span id="page-16-1"></span>**6.2 Tableau présentant des bordereaux de suivi**

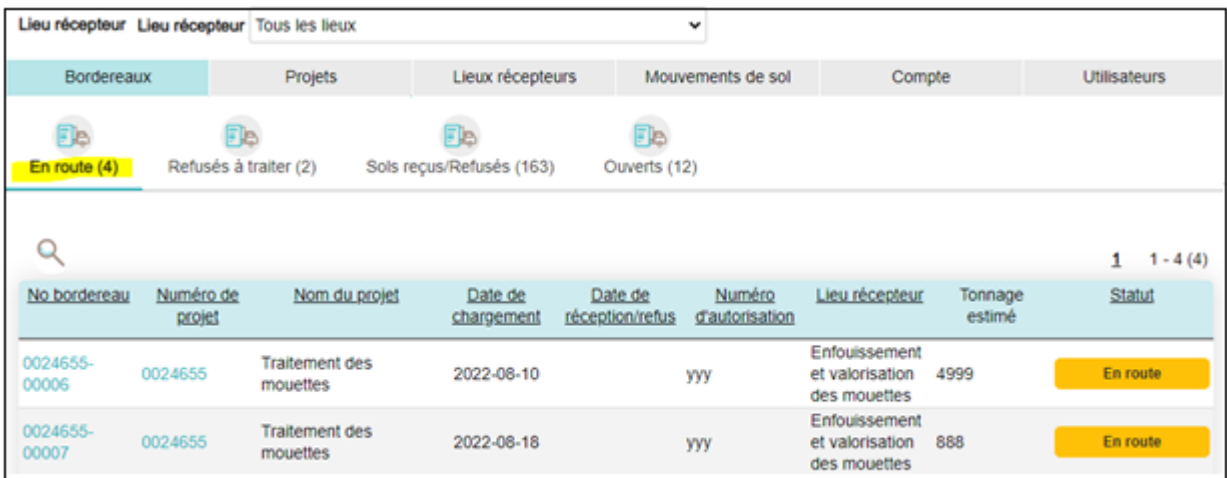

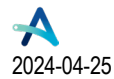

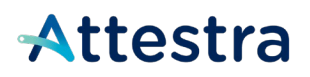

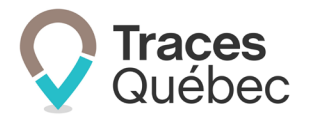

# <span id="page-17-0"></span>**7 Soutien technique et Service à la clientèle (SAC)**

Vous avez des questions concernant l'utilisation de Traces Québec ou vous éprouvez des difficultés techniques lors de son utilisation?

Nous vous invitons à communiquer avec un agent du Service à la clientèle d'Attestra aux coordonnées suivantes :

Du lundi au vendredi, de 7 h à 16 h 30 (sauf les jours fériés)

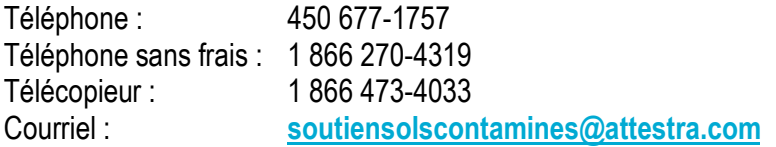

Vous éprouvez des difficultés qui vous empêchent de procéder au transport de vos sols contaminés excavés en dehors des heures d'ouverture du Service à la clientèle et avez besoin d'une assistance immédiate?

#### **Un service de soutien téléphonique pour les questions techniques urgentes est également offert 24 heures sur 24, 7 jours sur 7.**

Pour joindre notre soutien technique téléphonique d'urgence :

- En dehors des heures d'ouverture du Service à la clientèle, téléphonez au : 1 866 270-4319.
- Suivez les instructions téléphoniques : si votre appel ne requiert pas une assistance immédiate, laissez un message et un membre du Service à la clientèle vous contactera durant nos heures d'ouverture.

Pour les demandes urgentes demandant une assistance immédiate, vous serez transféré directement à l'agent qui est de garde. Dans l'éventualité où l'agent serait au même moment déjà en contact avec un autre utilisateur, laissez un message et on vous recontactera le plus rapidement possible.

#### **Attestra**

555, boulevard Roland-Therrien, bureau 050 Longueuil (Québec) J4H 4E8 Téléphone : 450 677-1757 - Téléphone sans frais : 1 866 270-4319 Télécopieur : 450 679-6547 - Télécopieur sans frais : 1 866 473-4033 Site Internet : **[www.a](http://www./)ttestra.com**

Attestra conserve tous les droits de propriété. La reproduction intégrale ou partielle, la transmission électronique ou par tout autre moyen, la modification et l'utilisation à des fins commerciales ou publiques sont interdites sans l'autorisation préalable d'Attestra.

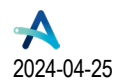

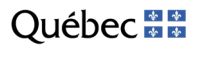

**Bordereaux** *intermodaux* **Page 18** de **18**